# RV215W的高級無線設定

## 目標 Ī

Advanced Wireless Settings頁面允許使用者更改RV215W上的各種無線設定, 以便路由器以 最佳效能運行。

本文介紹如何在RV215W上配置高級無線設定。

# 適用裝置 i<br>I

·RV215W

#### 軟體版本

•1.1.0.5

## 高級無線設定 Ī

步驟1.登入到Web配置實用程式並選擇Wireless > Advanced Settings。將開啟Advanced Settings頁面:

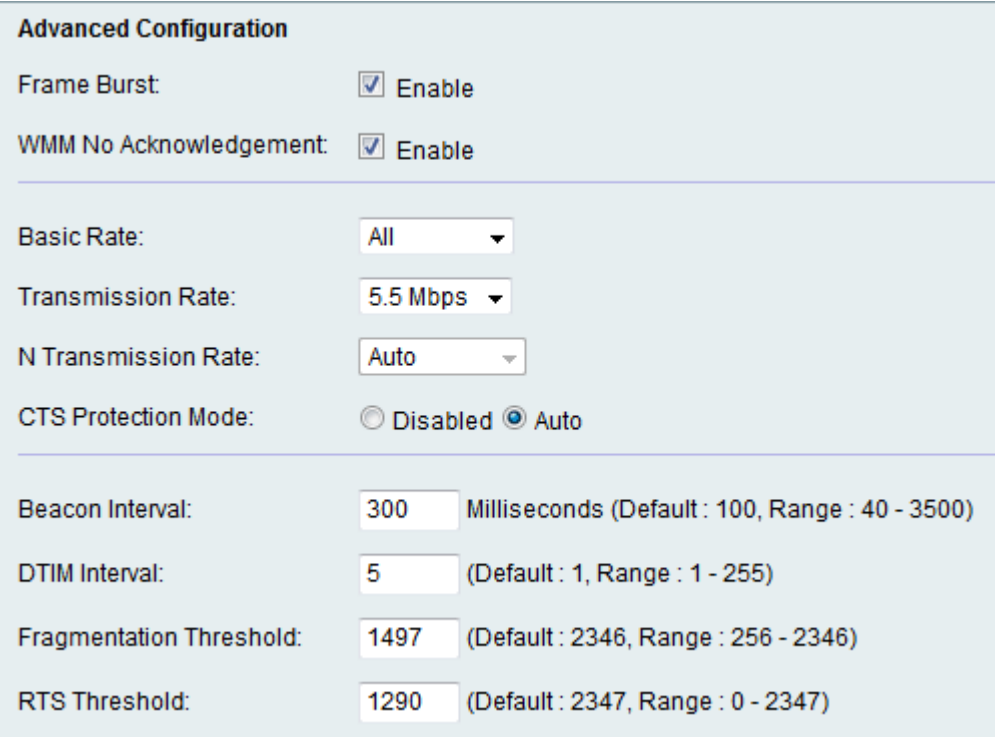

步驟2.選中Enable覈取方塊以啟用幀突發。網際網路服務提供商(ISP)提供稱為承諾資訊速率 (CIR)的資料傳輸速度。 但是,當有可用資源時,可以傳送超過CIR限制的資料包。此選項稱 為資料包突發。使用幀間等待間隔來突發最多三個資料包的序列,使其必須等待所需時間段 ,幀突發增強了客戶端以較高吞吐量上傳資料的能力。此功能允許發生資料包突發,從而提高 整體網路速度。

附註:幀突發僅支援1-3個客戶端。如果客戶端超過3個,幀突發實際上會降低網路的吞吐量。

步驟3.選中Enable覈取方塊以啟用WMM無確認。Wi-Fi多媒體選項支援用於多媒體應用(如 VoIP和影片)的服務品質(QoS)功能。這允許多媒體應用的網路分組優先於常規資料網路分組 ,從而允許多媒體應用運行更平穩且錯誤更少。此功能可提高吞吐量,但錯誤率更高。

步驟4.從Basic Rate下拉選單中選擇裝置傳輸資訊的速率。可用選項包括:

·1-2 Mbps — 此選項適用於較舊的無線技術。

·預設 — 此選項以所有標準無線速率傳輸。

·全部 — 此選項以所有無線速率傳輸。

步驟5.從「傳輸速率」下拉選單中選擇所需的資料傳輸速率。如果無線網路模式不是Nonly,此選項可用。如果選擇N-only,請跳至下一步。

**附註:無線網路模式設定可在***RV215W的基本無線設定***文章中找到。** 

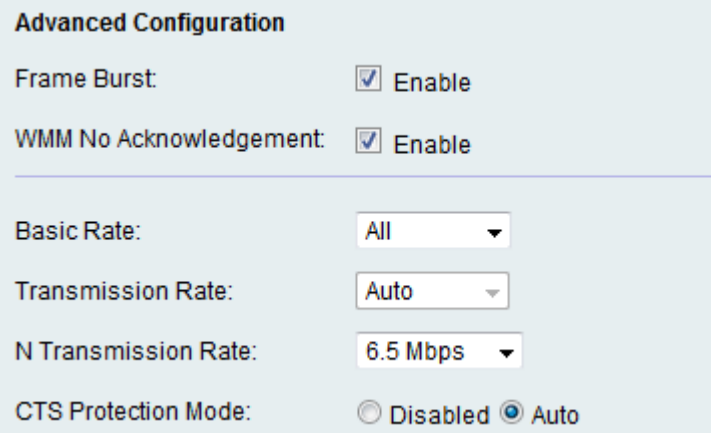

步驟6.從N Transmission Rate下拉選單中選擇所需的N個資料傳輸速率。資料傳輸速率取決於 無線 — N網路的速度。此選項允許使用者選擇可用的傳輸速度範圍。

附註:Wireless-N network是支援802.11n無線網路的硬體小工具的名稱。

步驟7.按一下所需的CTS保護模式單選按鈕。允許傳送(CTS)保護選項啟用保護機制,該機制 用於在802.11b和802.11g混合環境中最小化站點之間的衝突。可用選項包括:

·已禁用 — CTS保護模式已禁用。

·自動 — 僅在必要時進行CTS保護檢查。

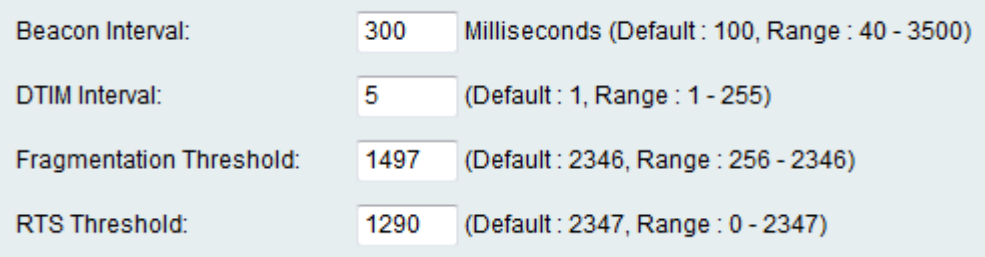

步驟8.在「信標間隔」欄位中輸入傳送信標資料包的時間(以毫秒為單位)。信標是裝置廣播 的用於同步無線網路的資料包。

步驟9.在「DTIM時間間隔」欄位中輸入所需的時間間隔。它提供應傳送傳輸流量指示消息 (DTIM)的時間間隔。當RV215W為關聯客戶端緩衝廣播或組播消息時,它會傳送帶DTIM間隔 值的下一個DTIM。當客戶端聽到信標時,它們被喚醒以接收廣播和組播消息。

步驟10.在「分段閾值」欄位中輸入閾值。此功能會在資料被分段為多個封包之前提供封包的 最大大小。

**附註:**當封包錯誤率較大時,可以增加片段臨界值以降低錯誤率。

步驟11.在RTS閾值欄位中輸入閾值。此功能提供將請求傳送(RTS)幀傳送到接收者的時間間隔  $\circ$ 

步驟12.按一下「Save」。